# **Tutorial – Visualização Gráfica com Pymol e Docking com Vina**

Aula Prática – 13/06/2019

# **Sobre o Pymol**

PyMOL é um software de visualização molecular criado por Warren Lyford DeLano. É um programa open source, lançado sob a licença do Python. Ele foi comercializado inicialmente por DeLano científico LLC, que foi uma empresa privada de software dedicada à criação de ferramentas úteis que se tornam universalmente acessíveis às comunidades científicas e educacionais. Atualmente é comercializado pela Schrödinger, Inc. No PyMOL pode-se produzir imagens 3D de alta qualidade de pequenas moléculas e macromoléculas biológicas, tais como proteínas. De acordo com o autor original, até 2009, quase um quarto de todas as imagens publicadas de estruturas 3D de proteínas na literatura científica foram feitas utilizando PyMOL.

### **Wiki do Pymol**

[https://pymolwiki.org/index.php/Main\\_Page](https://pymolwiki.org/index.php/Main_Page)

### **Download Pymol**

<https://pymol.org/>

### **Instalação em Linux (Ubuntu)**

sudo apt-get install pymol

### **Sobre o Vina**

AutoDock Vina é um programa de código aberto para fazer docking molecular. Ele foi projetado e implementado pelo Dr. Oleg Trott no Molecular Graphics Lab no The Scripps Research Institute. A filosofia de design do Vina é não exigir que o usuário entenda seus detalhes de implementação, ajuste parâmetros obscuros de busca, resultados de cluster ou saiba álgebra avançada. Tudo o que é necessário são as estruturas das moléculas a se encaixar e a especificação do espaço de pesquisa, incluindo o local de ligação.

### **Wiki do Vina**

http://vina.scripps.edu/

### **Download do Vina**

http://vina.scripps.edu/

# **Interface do Pymol**

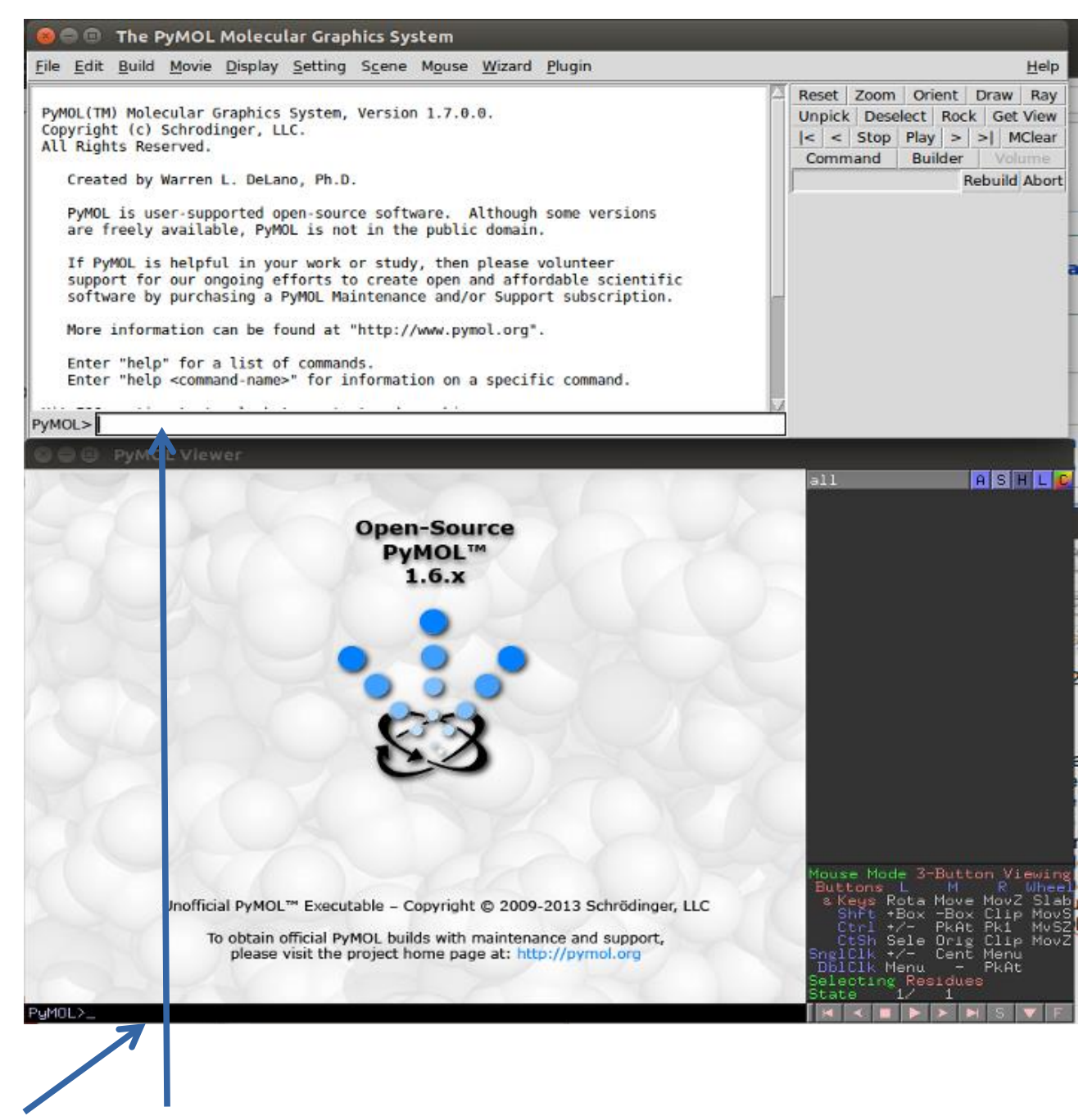

**Linha de comando**

**Menu de comandos:**

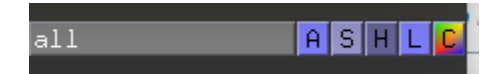

**A = Action, S = Show, H = Hide, L = Label, C = Color**

### **Comandos básicos:**

Para arrastar – clique com o botão do meio do mouse e arraste.

Para alterar o zoom – clique com o botão direito do mouse e arraste para cima (diminuir zoom) ou para baixo (aumentar zoom).

Para girar – clique com o botão esquerdo do mouse e arraste.

Para "cortar" a exibição de parte da imagem (em níveis de profundidade) – role o botão do meio do mouse.

### **Como executar comandos no Pymol?**

Em geral, os comandos podem ser executados a partir do painel de comandos, utilizando os menus descritos acima, ou a partir da linha de comando. Para utilizar a linha de comando, digite o comando **e dê enter**. Neste tutorial utilizaremos tanto a linha de comando quanto o painel de comandos.

### **Como carregar uma nova molécula no Pymol**

A) Comando fetch <PDB> . Exemplo: fetch 1br6.

**Explicação:** Faz o download de uma estrutura diretamente do site do PDB.

#### **B) Comando load <PDB> . Exemplo: load 1br6.pdb.**

**Explicação:** Carrega uma estrutura de um arquivo local.

C) File > Open.

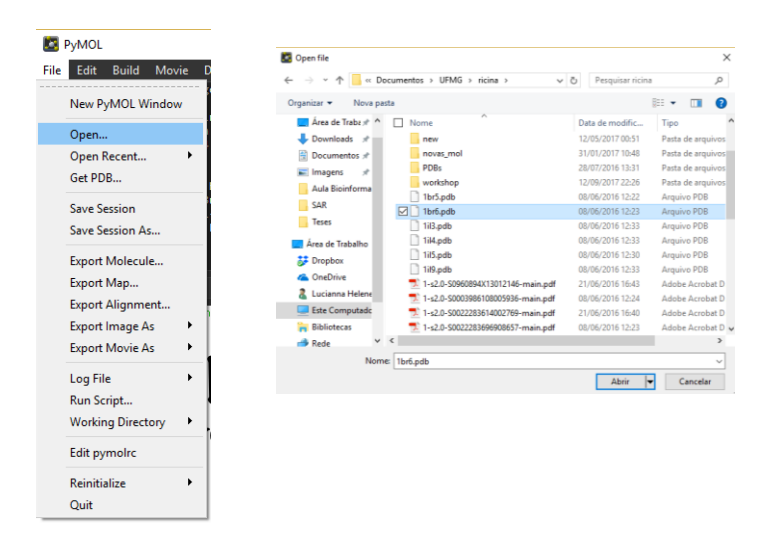

**Explicação:** Abre uma estrutura PDB navegando as pastas no computador.

# **Criando arquivos log**

Quando a linha de comando é utilizada, é possível criar um arquivo log, no formato .pml, conterá todos os comandos utilizados. Esse arquivo pode ser posteriormente editado, e pode ser empregado como um script, para repetir a mesma série de comandos.

- Para criar um arquivo log (*my\_script*.pml), que conterá todos os comandos digitados durante uma sessão:

#### PyMOL> **log\_open** *my\_script***.pml**

- Para fechar o arquivo log: PyMOL> **log\_close**
- Para carregar um script: PyMOL> **@***my\_script***.pml**

### **Instalando Plugin Autodock/Vina**

- 1) Baixar o arquivo **autodock.py**
	- No site do desenvolvedor https://github.com/ADplugin/ADplugin
- 2) Abrir o pymol.

Pressione as teclas **Ctrl + Alt + T** para abrir o Terminal e digite **pymol**.

3) Na aba **Plugin** > **Plugin Manager**

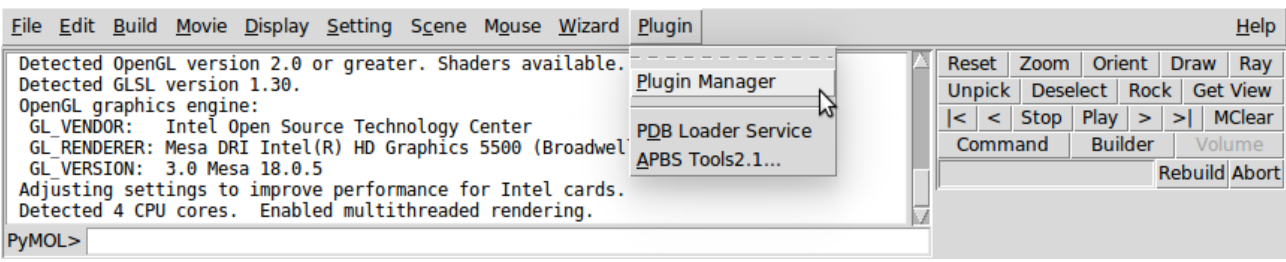

4) Escolher a aba **Install New Plugin**. Vamos instalar com o arquivo autodock.py, utilizando o botão **Choose file** em **Install from local file**.

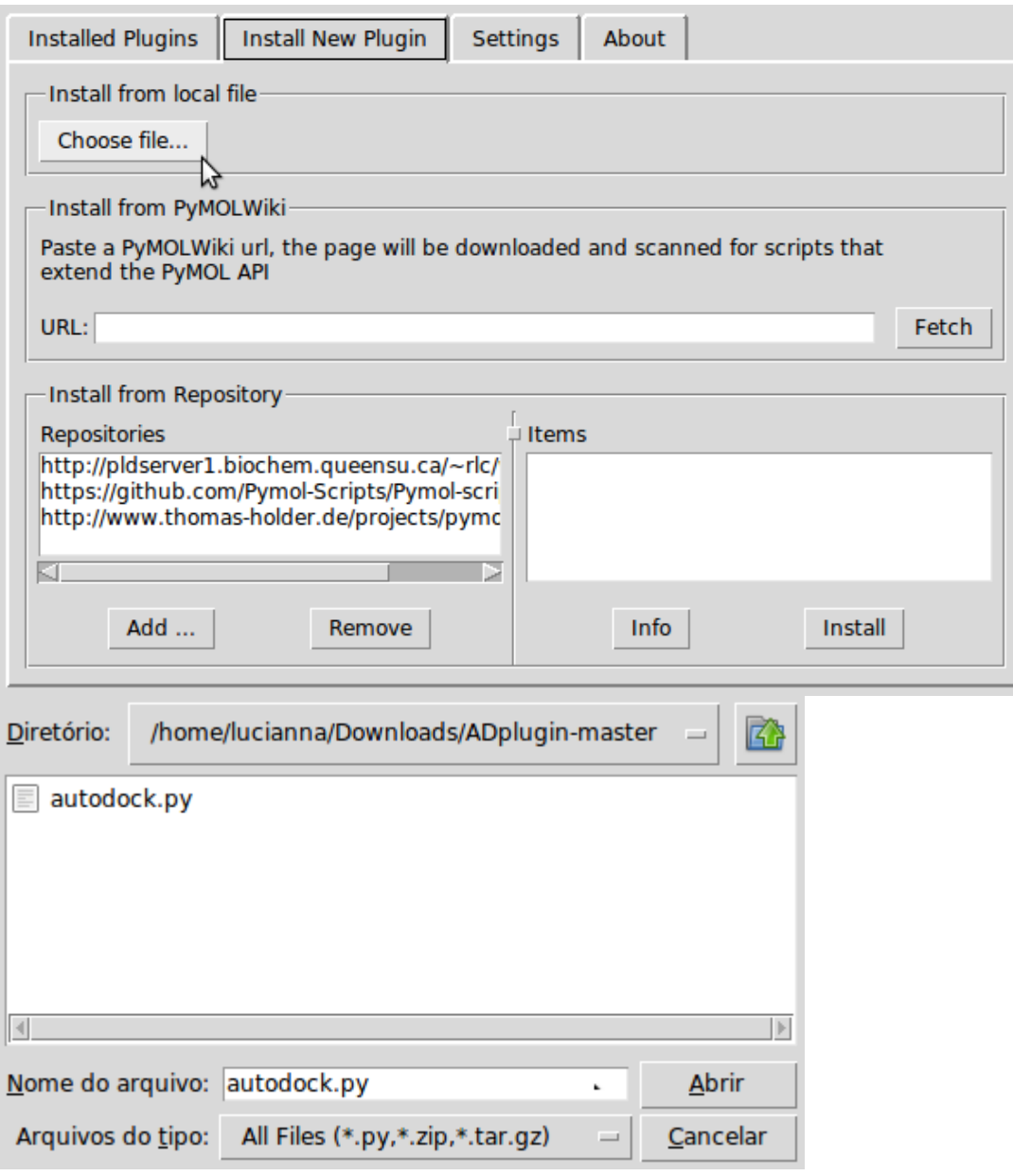

Clique em Abrir. Escolha um dos diretórios e clique Sim.

#### 5) Abrir o plugin **Autodock/Vina**. Configurar os caminhos dos programas na aba **Configuration**:

AutoDockTools: /usr/local/MGLTools-1.5.6/MGLToolsPckgs/AutoDockTools/Utilities24/ autogrid4 executable: /usr/local/bin/autogrid4

autogrid4 executable: /usr/local/bin/autodock4 vina executable: /usr/local/bin/vina Working Directory: /home/aluno

Clicar em **Save Plugin Configuration File**.

6) **IMPORTANTE**: Após configurar os caminhos **FECHAR** o pymol e abrir novamente.

### **Parte 1 – Explorando opções de representação e preparando uma figura no pymol**

#### **IMPORTANTE: No VirtualBox, pode ocorrer "segmentation fault" no Pymol. Então precisamos digitar o seguinte comando:**

**set use\_shaders, 0**

1) Crie um arquivo log:

PyMOL> **log\_open parte1.pml**

2) Abra a estrutura PDB 1L2S, um complexo da enzima β–lactamase com um inibidor descoberto através de triagem virtual de bases de dados:

PyMOL> **fetch 1L2S**

3) Inicialmente estarão representados dois monômeros, conforme observado na unidade assimétrica. Trabalharemos apenas com a cadeia A. Primeiramente, vamos visualizar as duas cadeias antes de deletar a cadeia B.

Vamos representar a proteína como cartoon:

PyMOL> **hide lines** PyMOL> **show cartoon**

Para distinguir melhor as duas cadeias, altere a cor da cadeia B para ciano:

PyMOL> **color cyan, chain B**

Para remover a cadeia B:

PyMOL> **select chain B** PyMOL> **remove sele**

Pronto! Agora temos apenas a cadeia A.

4) Vamos explorar diferentes representações da estrutura secundária, alterando a forma de representação de hélices e folhas-beta. A cada comando abaixo, observe as modificações:

PyMOL> **set cartoon\_flat\_sheets, 0** PyMOL> **set cartoon\_smooth\_loops, 0** PyMOL> **set cartoon\_fancy\_helices, 1** PyMOL> **set cartoon\_discrete\_colors, 1** PyMOL> **set cartoon\_highlight\_color, 1**

5) Exiba a estrutura da proteína na forma de bastões e as águas como esferas, e esconda a representação em cartoon:

PyMOL> **show sticks** PyMOL> **show nb\_spheres** PyMOL> **hide cartoon**

6) Adicione hidrogênios polares (Estruturas PDB originadas de cristalografia normalmente não possuem hidrogênios).

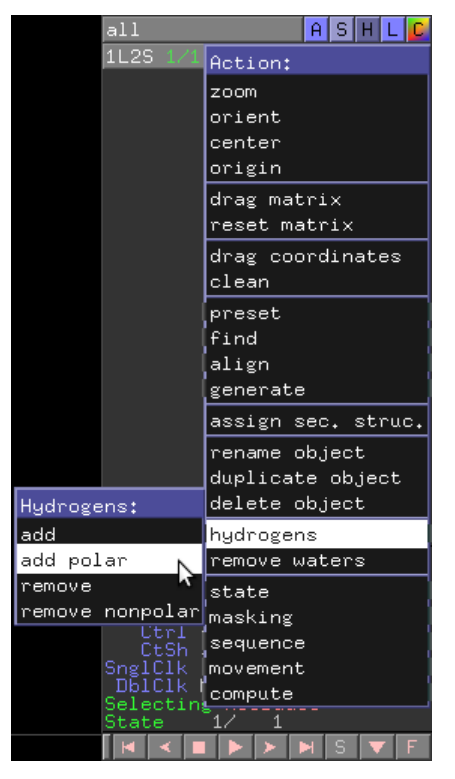

7) Crie um objeto contendo apenas o inibidor e um contendo o inibidor e as moléculas de água ou resíduos de proteína a no máximo 6 Å de distância do composto.

- para extrair um objeto nomeado **ligante**, contendo a molécula nomeada **STC** no aquivo PDB:

#### PyMOL> **extract ligante, resn STC**

- a partir do objeto anteriormente criado (**ligante**), para criar um objeto nomeado **sitio\_ligante**, que contenha o objeto anterior e todos os átomos a até 6 Å de distância dos átomos contidos neste objeto:

### PyMOL> **create sitio\_ligante, ligante around 6**

8) Represente a superfície da proteína, a partir do objeto 1L2S.

PyMOL> **show surface, 1L2S**  PyMOL> **color gray, 1L2S**

9) Mude o fundo para branco e amplie na região do ligante.

#### PyMOL> **bg\_color white** PyMOL> **zoom sitio\_ligante**

Você deverá obter uma imagem semelhante à figura abaixo (se necessário, utilize o mouse para dar zoom e alterar a orientação até obter uma imagem semelhante à mostrada abaixo):

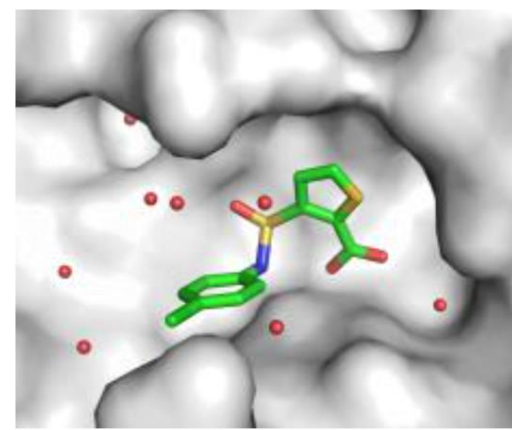

10)Para melhorar a resolução da imagem, defina o tamanho da figura no momento de executar o comando ray:

PyMOL> **ray 640, 480** (define o tamanho da imagem, nas duas dimensões)

11)Feche o arquivo log:

PyMOL> **log\_close**

12)Salve a imagem com uma resolução específica:

#### PyMOL> **png 1L2S.png, dpi=300**

- 13) Salve a sessão do Pymol (menu File, save as session) como 1L2S\_parte1.pse
- 14) Vamos analisar as interações intermoleculares entre inibidor e enzima.

Calcule as interações entre átomos polares do inibidor e a enzima ou moléculas de água.

- Selecione o ligante no menu de seleção
- No menu **Actions** da seleção, clique em **Find – polar contacts – to any atoms**
- 15) Meça a distância entre os átomos envolvidos em cada uma das interações

intermoleculares.

- No Menu **Wizard**, clique em **Measurement**.

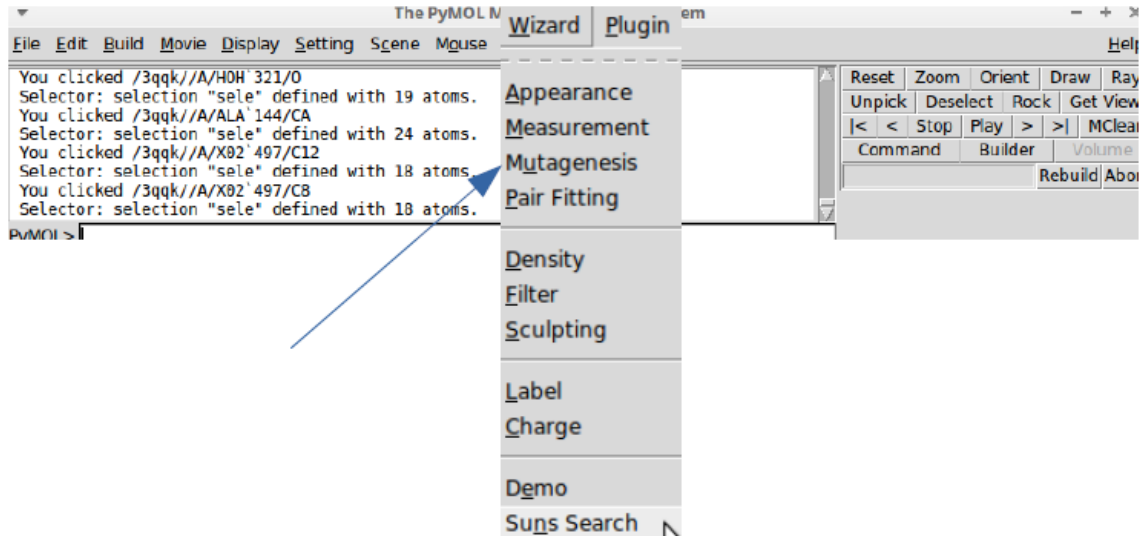

Para medir as distâncias entre dois átomos, clique sucessivamente em cada um.

16) Vamos alterar as cores das linhas para visualizarmos melhor. Para isso, digite na linha de comando

PYMOL> **set dash\_color, black**

17) Após medir todas as distâncias, clique em **Done**, no Menu **Measurement**, e salve como 1L2S\_dist.pse.

#### **Exercício:**

- 1) Abra a estrutura 1KE4.
- 2) Elimine a cadeia B.
- 3) Mostre a proteína em **cartoon** e cor laranja (Orange). Utilize o comando **ray** e crie uma figura em alta resolução com o comando **png**.
- 4) Com a proteína em **cartoon**, mude a coloração para destacar a estrutura secundária. Utilize o comando **ray** e crie uma figura em alta resolução com o comando **png**. Dica:

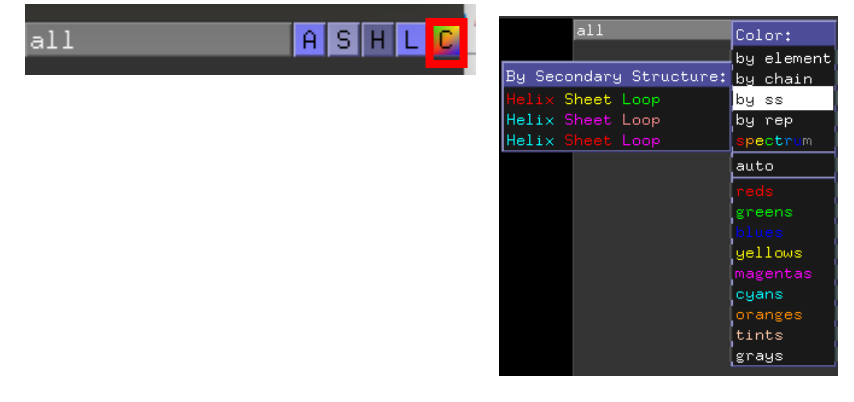

- 5) Esconda a representação **cartoon** e mostre a proteína na representação **ribbon**. Utilize o comando **ray** e crie uma figura em alta resolução com o comando **png**.
- 6) Esconda a representação **ribbon** e mostre a proteína na representação **sticks** colorindo por elemento. Utilize o comando **ray** e crie uma figura em alta resolução com o comando **png**. Dica:

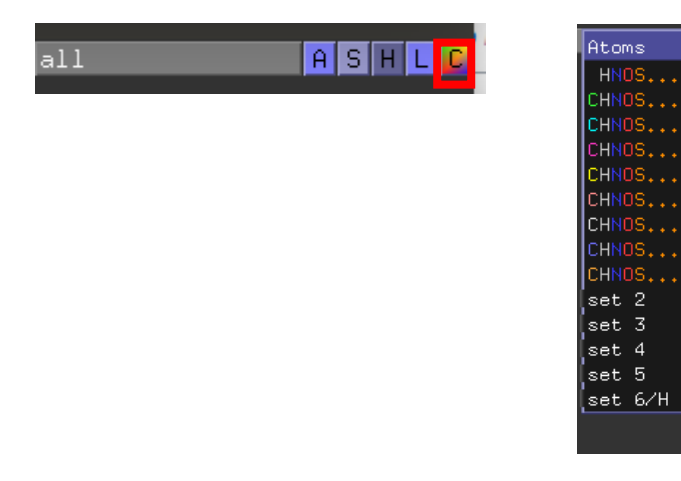

7) Esconda a representação **sticks** e mostre a proteína na representação **surface**. Utilize uma cor de sua escolha. Utilize o comando **ray** e crie uma figura em alta resolução com o comando **png**.

Color:

by element

 $\sqrt{b}$ y chain by ss<br>by ss<br>by rep spectrum  $\sqrt{\frac{1}{2}}$ 

yellows

cyans

tints <u>grays</u>

oranges

8) Crie e salve todas as figuras de alta resolução em um documento (Word, libre office, etc).

### **Parte 2 – Atracamento molecular utilizando o plugin Autodock/Vina**

Para o tutorial de atracamento molecular vamos utilizar a metodologia de reprodução de pose, chamado também de *re-docking*. A metodologia consiste em tentar reproduzir a posição adquirida pelo ligante no cristal utilizando o programa de atracamento. Portanto, obtemos uma validação do protocolo e um teste do algoritmo de atracamento para o caso da proteína estudada. Ao final, podemos comparar interações e o RMSD entre pose e posição cristalográfica do ligante.

- 1) Para o atracamento vamos primeiro remover as moléculas de água: PYMOL> **remove resn hoh**
- 2) Ainda com a estrutura 1L2S. Vamos abrir o plugin do Autodock/Vina no pymol em **Plugin** > **Autodock/Vina**.

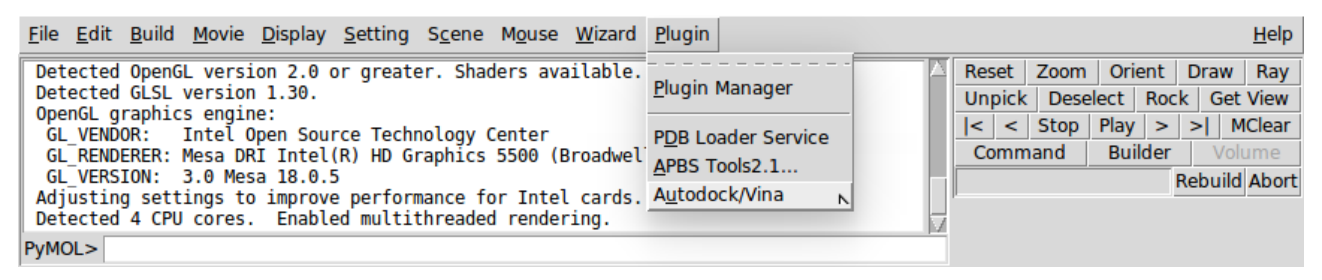

3) Na aba Grid, vamos estabelecer o valor da caixa e seu centro no ligante. Troque os valores de **Grid Definition-Parameters** para:

Spacing: **1.0** X-points: **25** Y-points: **25** Z-points: **25** Clique no botão **Show Box**.

Selecione a opção **Calculate Grid Center by Selection** e digite **ligante** na caixa de diálogo. Dê enter.

OBS: O Vina não faz um pré-calculo de Grid. Porém, uma demarcação da área de docking (sítio ativo ou até mesmo a proteína toda) precisa ser estabelecida.

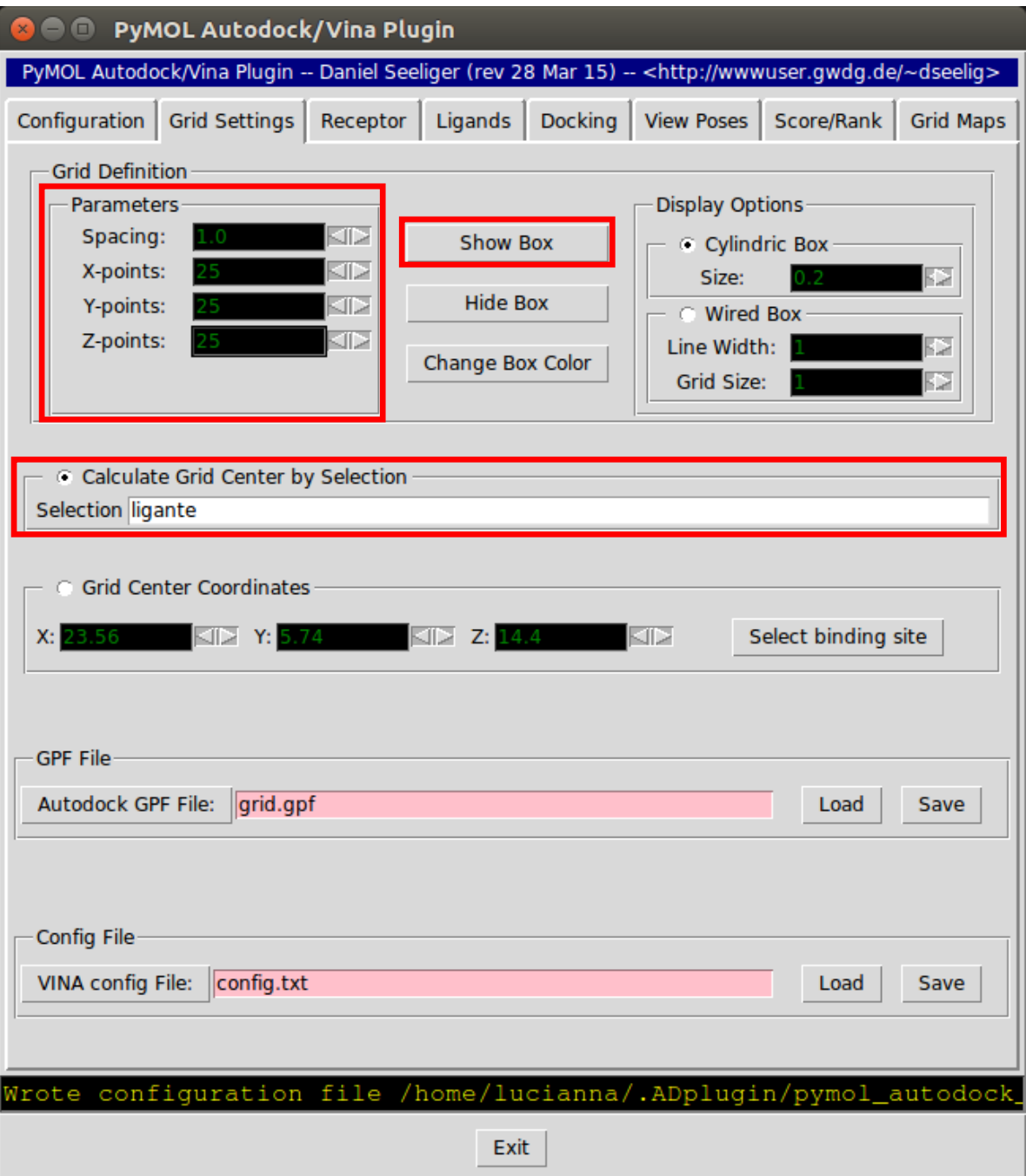

4) A preparação do receptor é feita na aba **Receptor**. Em **PyMOL Selections** escolha **1L2S**. Clique em **Generate Receptor**.

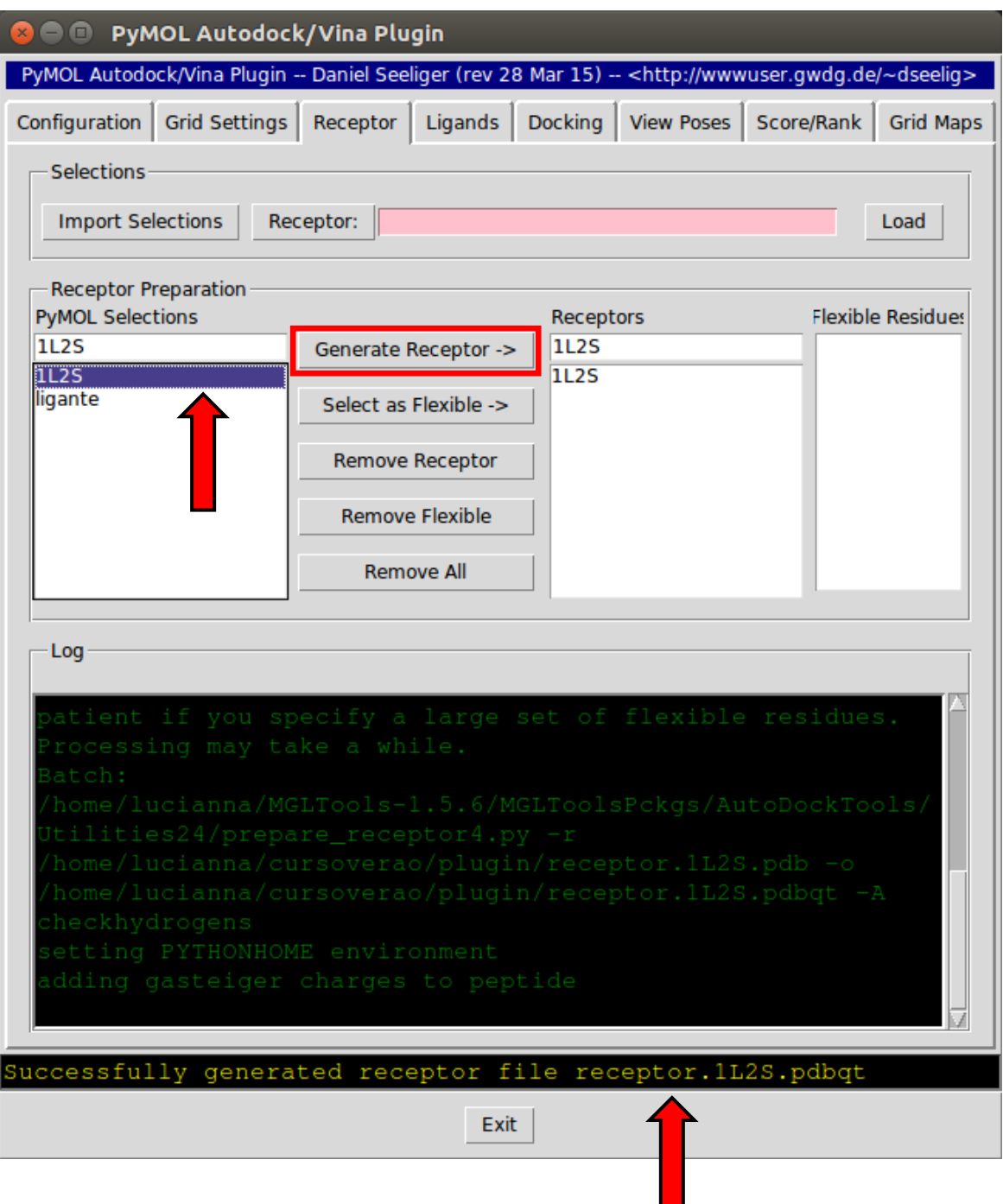

5) preparação do ligante é feita na aba **Ligands**. Em **PyMOL Selections** escolha **ligante**. Clique em **Generate Ligand**.

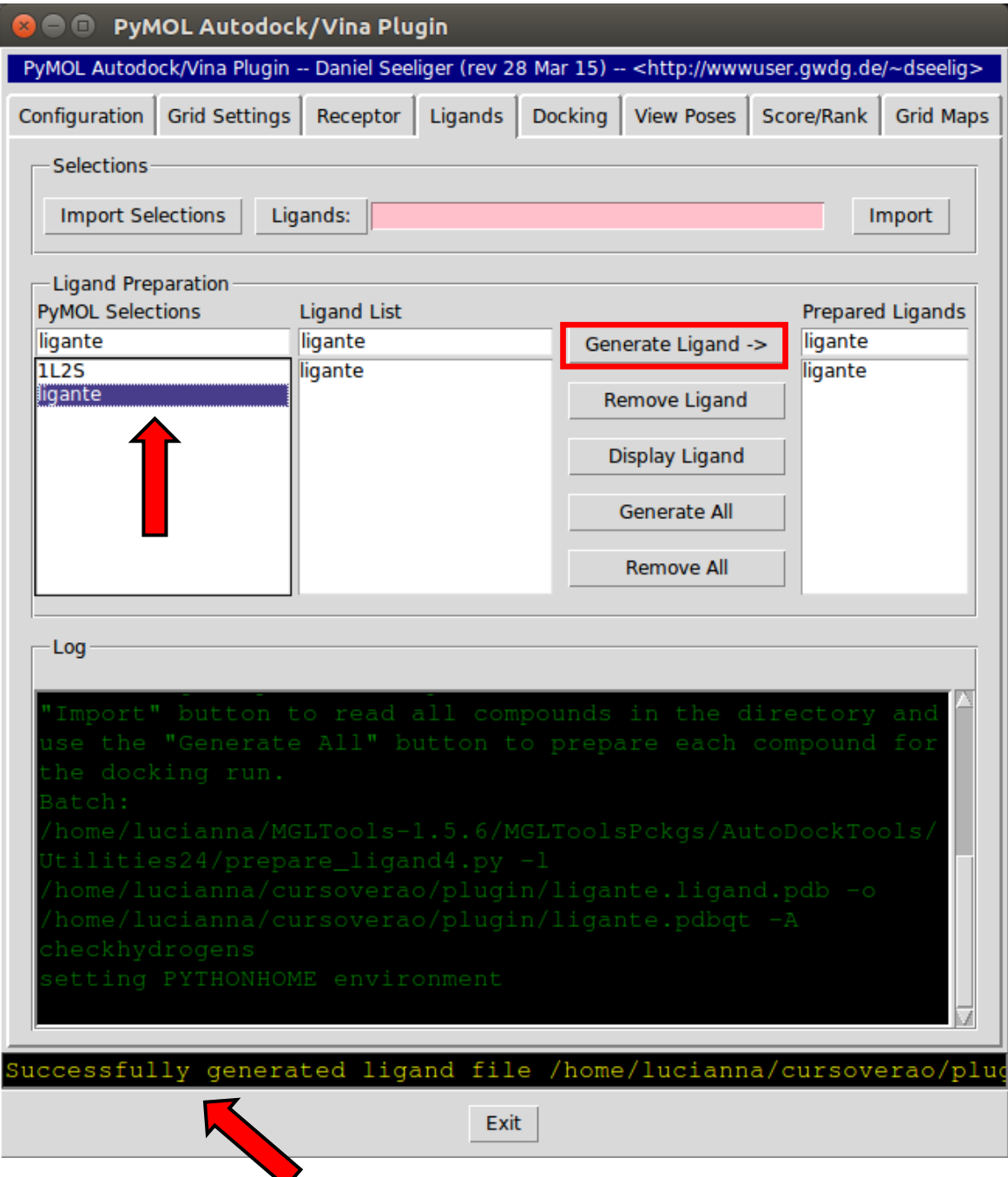

OBS: Vários ligantes podem ser preparados ao mesmo tempo.

6) Com grid selecionado, receptor, e ligante preparados podemos realizar o atracamento. Na aba **Docking**, clique no botão **Vina**.

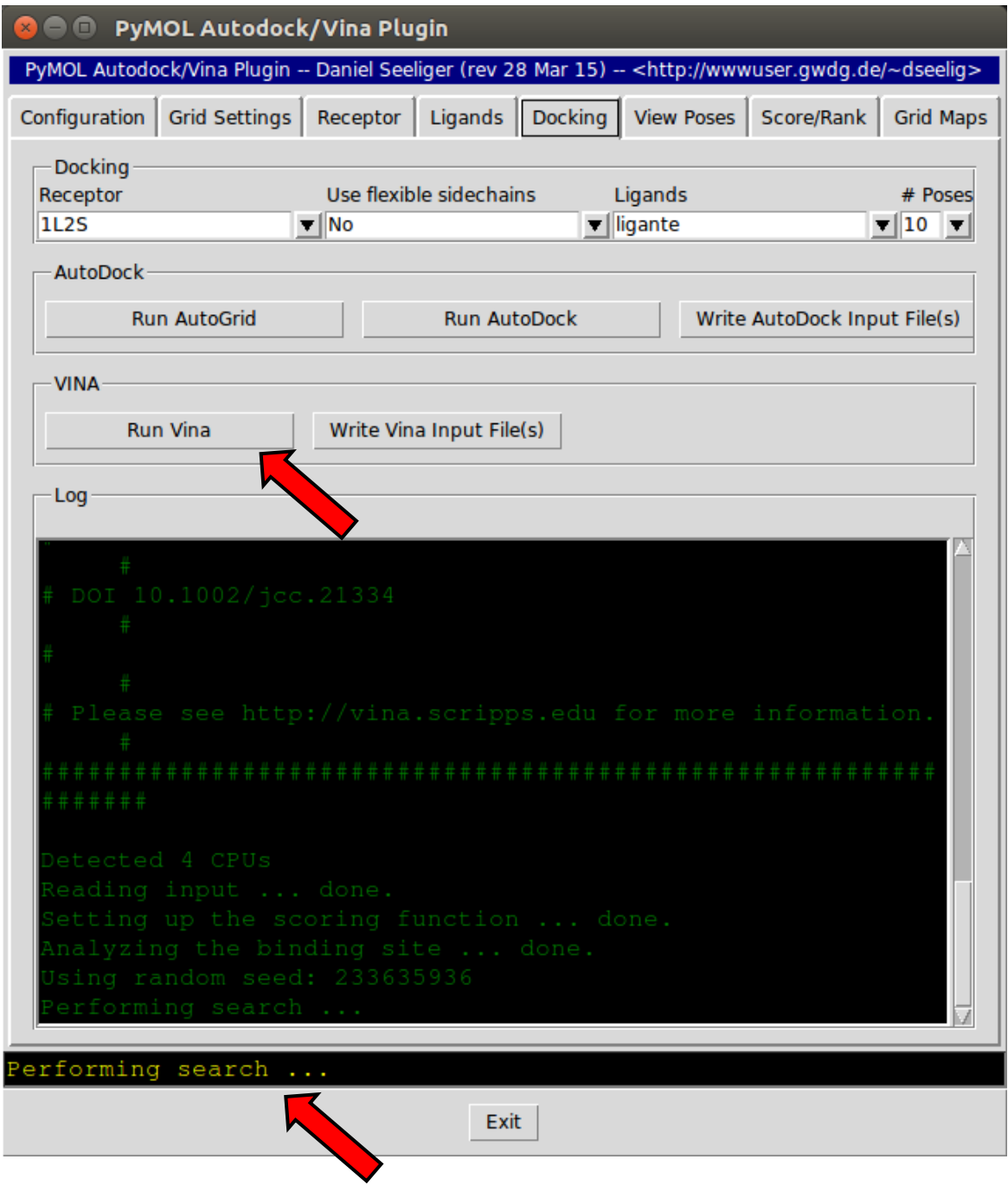

7) Assim que terminar podemos ver as poses resultantes na aba **View Poses**. Clique no botão **Browse** e selecione o arquivo **ligante.docked.pdbqt**.

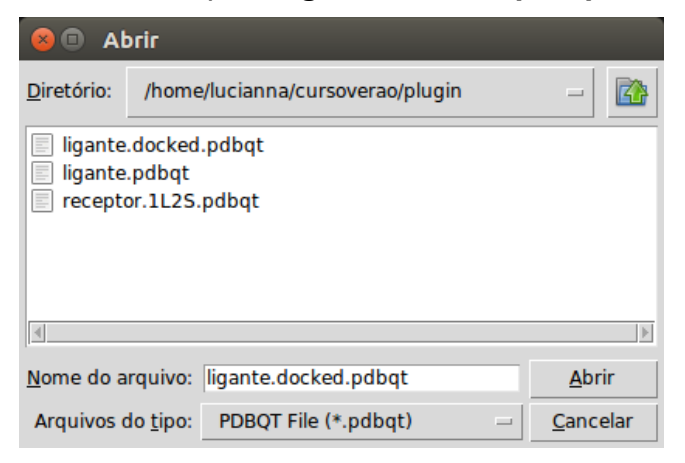

8) Para mostrar todas as poses obtidas na janela de visualização do pymol, clique no botão **Show all**.

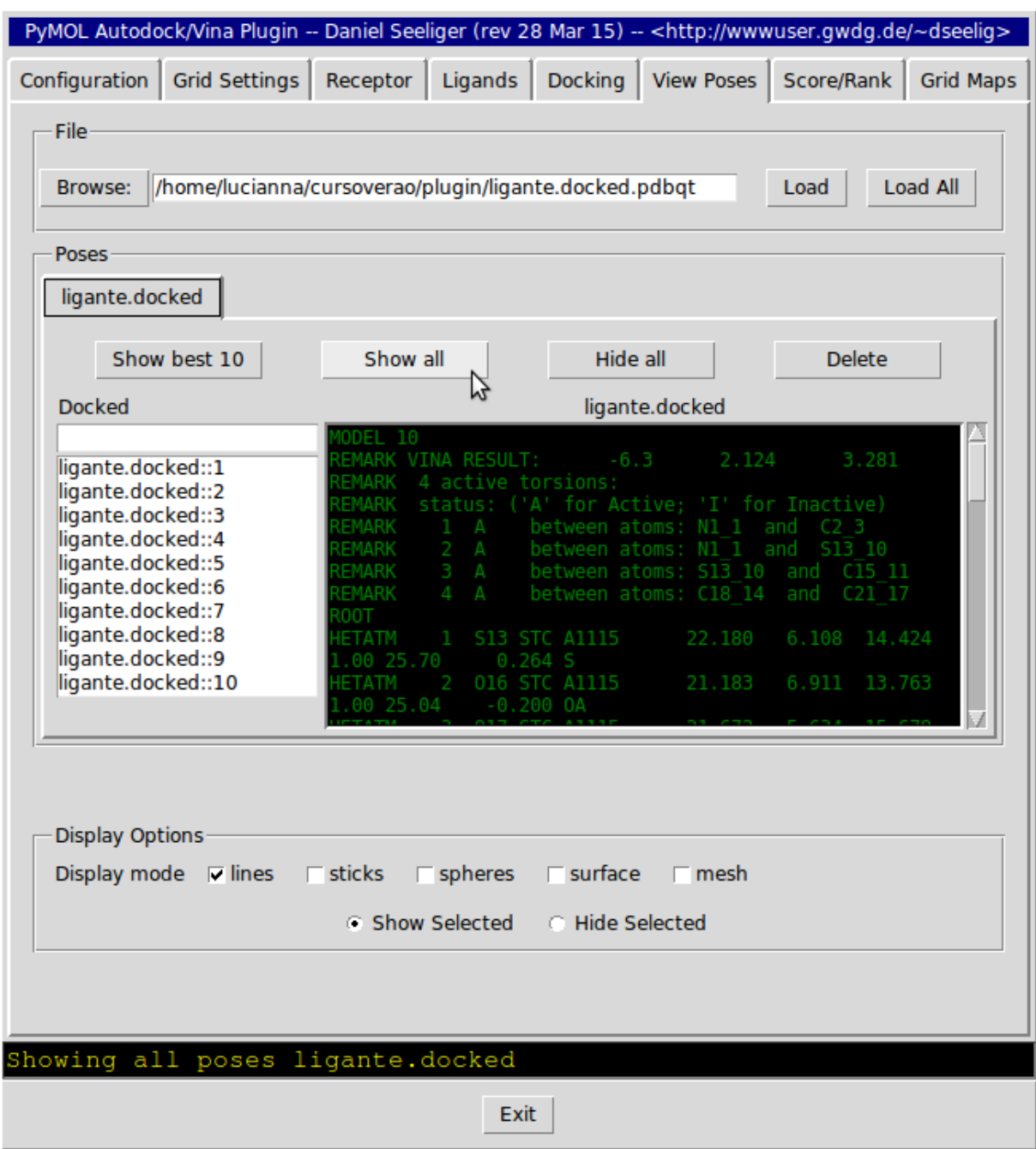

OBS: O programa Vina é aleatório e a cada rodada ele escolhe um número aleatório, dado pelo parâmetro chamado seed. Portanto, os resultados podem ser diferentes em cada rodada.

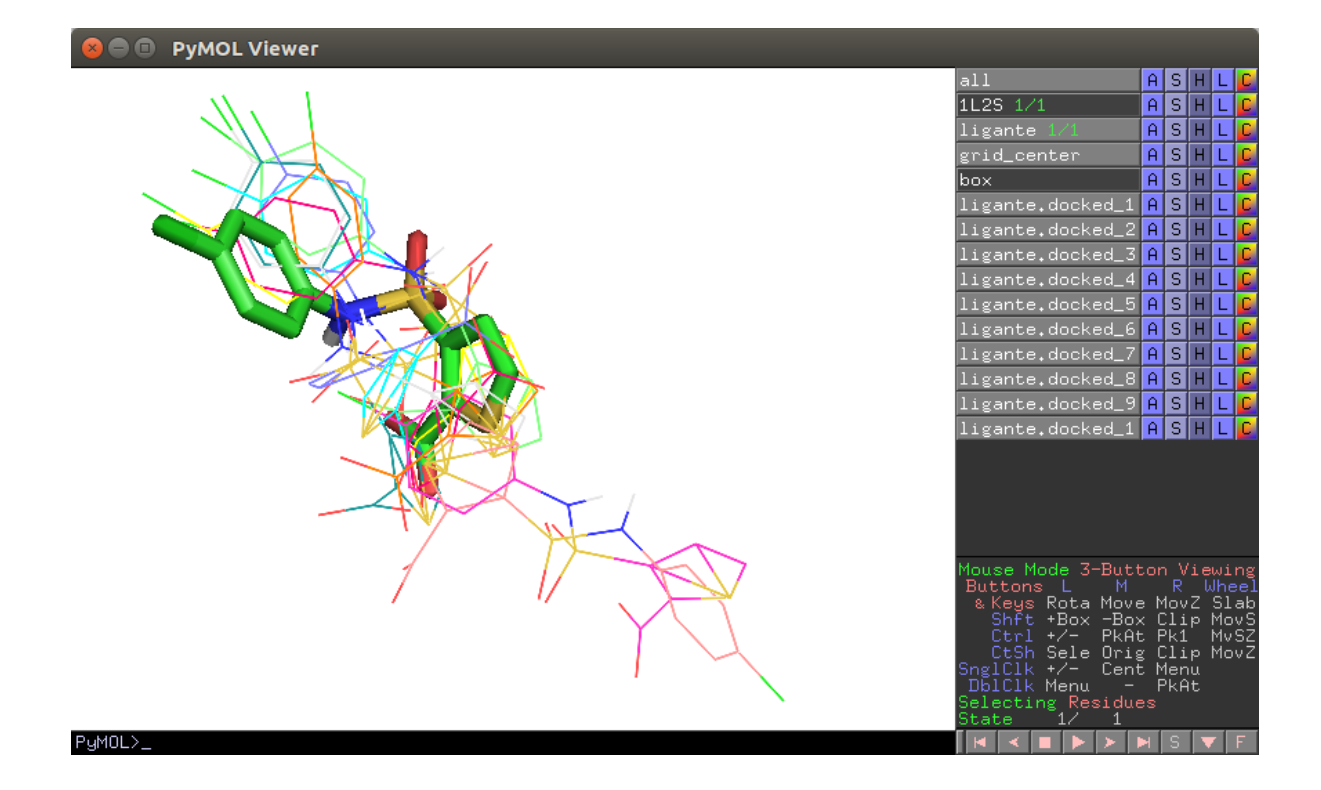

9) Vamos calcular o RMSD entre os ligantes com o comando:

PYMOL> **rms\_cur ligante.docked\_1, ligante** PYMOL> **rms\_cur ligante.docked\_2, ligante** PYMOL> **rms\_cur ligante.docked\_3, ligante** ꞉

PYMOL> **rms\_cur ligante.docked\_10, ligante**

Algum valor ficou abaixo de 2.0 Å? Ou seja, alguma pose ficou muito próxima da posição cristalográfica do ligante?

#### 9.1) ALTERNATIVA!

Existe um script no AutodockTools que calcula o rmsd com melhor precisão que o pymol. Para executar precisamos:

- Separar as poses em arquivos únicos usando o vina split **\$ vina\_split --input ligante.docked.pdbqt**

- Como o script faz apenas uma comparação de vez podemos usar um script bash para iterar entre as poses. O script se encontra na página **Arquivos** da pasta do OneDrive:

#### **\$ bash compute\_rmsd.sh**

Obtemos o arquivo texto **summary\_rms\_results.txt**:

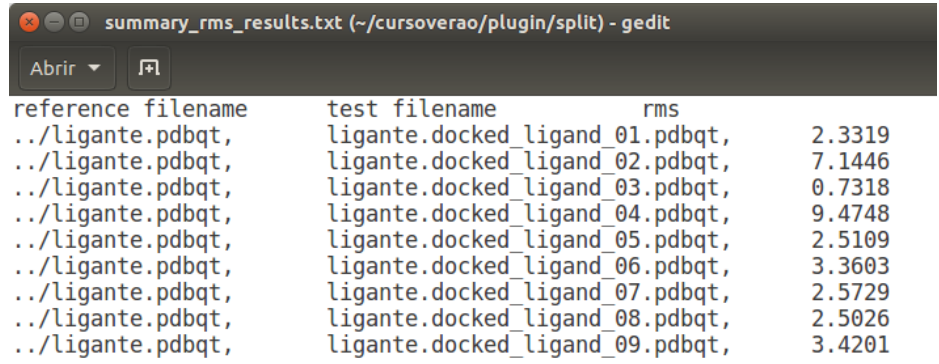

Notemos que existe uma pose com **RMSD < 2.0 Å** e está foi ranqueada na terceira posição entre as dez poses.

- 10) Vamos analisar as interações intermoleculares entre a pose de menor RMSD e a enzima.
	- Selecione a pose no menu de seleção
	- No menu **Actions** da seleção, clique em **Find – polar contacts – to any atoms**
- 11) Meça a distância entre os átomos envolvidos em cada uma das interações intermoleculares.
	- No Menu **Wizard**, clique em **Measurement**.

Alguma interação foi igual a vista entre ligante do cristal e receptor?

12) Após medir as distâncias, clique em **Done**, no Menu **Measurement**, e salve como **1L2S\_dock1.pse**. Feche o pymol.

#### **Exercício:**

9) Escolha a pose do ligante que fica mais próxima do cristal e faça uma figura no pymol, com boa resolução, mostrando o ligante docado e o cristal.

### **Parte 3 – Modificando arquivo de configuração do Vina e rodando em linha de comando**

O Vina na verdade foi projetado para não ter uma interface e com isso ser um programa mais leve. A preparação de receptor e ligante pode ser feita com outros programas como por exemplo o Openbabel, embora, obrigatoriamente tem que possuir o formato .pdbqt. A facilidade de usar o plugin do pymol fica por conta de visualização da caixa, na escolha do centro da caixa, e na criação do arquivo de configuração do Vina automaticamente. Porém, podemos modificar esse arquivo de configuração com um editor de texto e rodar o Vina novamente por linha de comando.

1) Abra o arquivo de configuração do vina criado na hora do docking com o editor de texto Gedit. Deve estar na pasta de trabalho com o nome **ligante.vina\_config.txt**

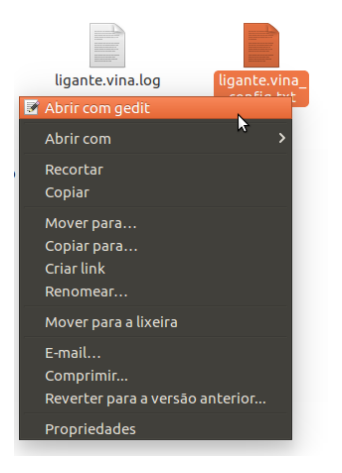

2) No final do arquivo adicione o parâmetro: **exhautiveness = 20**

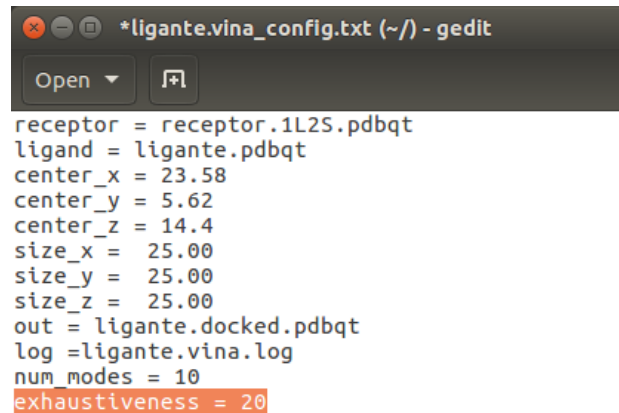

OBS: A explicação mais simples para o parâmetro **exhaustiveness** é o tempo gasto na busca de um mínimo local de ligação entre ligante e receptor. O valor padrão desse parâmetro é 9. E quanto maior for o número mais tempo computacional é gasto, ou seja, o tempo para realizar o atracamento aumenta.

3) Mude o nome dos arquivos de saída para não sobrescrever os anteriores.

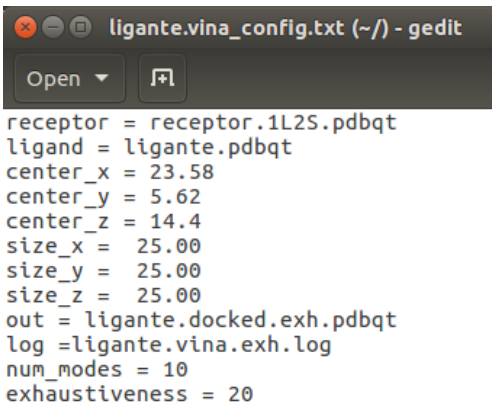

4) Abra um terminal na pasta de trabalho. Com o direito do mouse, escolha **Abrir um terminal**. Ou utilize CTRL+ALT+T e redirecione para a pasta de trabalho. Por exemplo:

#### **\$ cd /home/aluno**

5) Digite o comando:

#### **\$ vina --config ligante.vina\_config.txt**

- 6) Após o termino da execução do programa. Abra o pymol de novo. E abra a sessão **1L2S\_dist.pse**.
- 7) No plugin Autodock/Vina vá para a aba View Poses e abra o novo arquivo de resultado do atracamento **ligante.docked.exh.pdbqt**.
- 8) Faça as analises de RMSD e interações.

Alguma pose abaixo de 2.0 Å? Alguma interação se manteve?

9) Salve como **1L2S\_dock2.pse.**